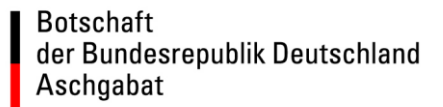

## **Merkblatt zum Terminvergabesystem der Botschaft Aschgabat**

**Zur Abgabe Ihres Visumantrags benötigen Sie einen Termin**. Die Terminbuchung ist kostenfrei. Die Terminbuchung ist nur online im elektronischen [Terminvergabesystem](https://service2.diplo.de/rktermin/extern/choose_realmList.do?request_locale=de&locationCode=asch) der Botschaft möglich (www.aschgabat.diplo.de).

**Gruppen mit bis zu 5 gemeinsam Reisenden** buchen ebenfalls über das [Terminvergabesystem.](https://service2.diplo.de/rktermin/extern/choose_realmList.do?request_locale=de&locationCode=asch)

**Gruppen mit mehr als 5 gemeinsam Reisenden** melden sich bitte telefonisch bei der Visastelle. Sie erreichen die Visastelle von Montag bis Donnerstag von 14.00 Uhr bis 15.00 Uhr unter Tel.: +993-12-36 35 15

Das [Terminvergabesystem](https://service2.diplo.de/rktermin/extern/choose_realmList.do?request_locale=de&locationCode=asch) ermöglicht Ihnen, selbständig einen Ihnen passenden Termin zu buchen. Die Terminbuchung kann auch von einer Person Ihres Vertrauens für Sie durchgeführt werden.

**Bitte beachten Sie alle folgenden Hinweise.** Bei Nichtbeachtung kann die Botschaft Ihren Termin stornieren und die Annahme Ihres Antrags verweigern!

**Vor der Terminbuchung** informieren Sie sich bitte unter [www.aschgabat.diplo.de](http://www.aschgabat.diplo.de/) über das [Visumverfahren](http://www.aschgabat.diplo.de/Vertretung/aschgabat/de/04-visainformationen/0-visainformationen.html) und die vorzulegenden Unterlagen. Dort sind für einige Reisezwecke ausführliche Merkblätter eingestellt. Auch das Antragsformular können Sie dort herunterladen.

**Für jeden Antragsteller** bitte einen eigenen Termin buchen. Auch Kinder, die mit ihren Eltern reisen, zählen bei der Buchung jeweils als eine Person. Geben Sie daher bitte mitreisende Kinder bei der Buchung an.

**Pro Antragsteller darf nur ein Termin gebucht werden**. Bei Mehrfachbuchungen storniert die Botschaft alle Buchungen.

**Die Möglichkeit, Ihren gebuchten Termin zu stornieren** und einen neuen Termin zu buchen, besteht. Falls Sie Ihren Termin nicht wahrnehmen können, stornieren Sie ihn bitte über einen Klick auf den Stornierungslink in Ihrer Bestätigungs-E-Mail.

**Bereits 10 Minuten vor Beginn Ihres Termins** müssen Sie sich vor der Visastelle einfinden, um vor dem Einlass eine Sicherheitskontrolle zu durchlaufen.

**Falls Sie später als 15 Minuten nach Beginn Ihres Termins erscheinen**, erhalten Sie keinen Zutritt mehr zur Antragsabgabe und müssen einen neuen Termin vereinbaren.

Abhängig von saisonal hoher Nachfrage kann es vorkommen, dass Termine bereits ausgebucht sind oder länger im Voraus gebucht werden müssen. Erfahrungsgemäß ist in den Monaten April bis August und vor Feiertagen mit großem Andrang zu rechnen. Um Ihre Reise rechtzeitig antreten zu können, beantragen Sie Ihr Visum am besten frühzeitig. Die Abgabe von Visumanträgen ist bis zu drei Monate vor Reisebeginn möglich.

## **Wie buche ich einen Termin?**

- 1. Sie rufen das [Terminvergabesystem](https://service2.diplo.de/rktermin/extern/choose_realmList.do?request_locale=de&locationCode=asch) auf
- 2. Bitte lesen Sie sich die Informationen auf der Startseite aufmerksam durch. Klicken Sie unten auf "Weiter"
- 3. Auf den nächsten beiden Seiten klicken Sie einfach auf "Weiter"
- 4. Es erscheint eine Seite mit einer Sicherheitsabfrage. Geben Sie die vorgegebenen Buchstaben und Ziffern in das dafür vorgesehene Feld ein. Diese Maßnahme soll vor Missbrauch des Terminvergabesystems schützen und dient damit auch Ihrem Schutz. Falls Sie die Zeichenfolge nicht lesen können, lässt sich eine neue Zeichenfolge auch manuell laden. Bei Falscheingabe wird automatisch eine neue Zeichenfolge geladen.
- 5. Es erscheint eine Seite mit Daten des aktuellen Monats bzw. dem Monat mit den nächstverfügbaren Terminen. Wechseln Sie ggf. über die grünen Pfeile in einen anderen Monat. Termine können maximal 3 Monate im Voraus gebucht werden.
- 6. Wählen Sie ein Datum aus
- 7. Es erscheint eine Seite mit allen Terminslots für den von Ihnen gewählten Tag. Wählen Sie einen verfügbaren Slot aus.
- 8. Eventuell müssen Sie eine erneute Sicherheitsabfrage durchführen
- 9. Auf der nächsten Seite sind zunächst Name, Vorname und E-Mailanschrift des Buchenden einzutragen. Sodann können Sie wählen, ob Sie den Termin für einen oder zwei Antragsteller buchen möchten. Danach sind Name, Vorname, Passnummer und Telefonnummer des Antragstellers einzutragen.

Wichtig: haben Sie 2 Antragsteller ausgewählt, müssen Sie auch Name und Vorname des weiteren Antragstellers angeben. Falls Sie dies nicht tun, kann der zweite Antragsteller nicht in die Visastelle eingelassen werden.

Am Ende der Seite erfolgt eine weitere Sicherheitsabfrage.

- 10. Auf der nächsten Seite wird Ihnen bestätigt, dass der Termin erfolgreich gebucht wurde. Sie erhalten in den nächsten Minuten eine Bestätigung an die angegebene E-Mailanschrift.
- 11. Drucken Sie diese Bestätigung aus. Sie muss durch den Antragsteller beim Termin vorgelegt werden.

Die Bestätigungs-E-Mail enthält auch einen Link zum Stornieren des Termins